# Your District Retirement Plan Online

## Access to your retirement plan has justbecome faster and more convenient.

- 24/7 access
- Ability to adjust your salary reduction agreement
- View your up-to-date summary
- View 403(b) & 457(b) plan limits

## How to log in to the Plan Vue™ **Plan Administration** website:

| ☐ Go to secure site pa.schoolsfirstfcu.org                                   |
|------------------------------------------------------------------------------|
| ☐ Enter your Social Security number (no dashes) as your initial User ID      |
| ☐ Enter the last four digits of your Social Security number as your Password |
| ☐ Select the employee role                                                   |
| ☐ Answer the Alternate Verification Question                                 |
| ☐ Select a new User ID and Password, then confirm                            |
| ☐ Update vour email and phone number in the Personal Profile tab             |

For more information, please contact SchoolsFirst Plan Administration

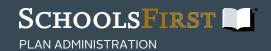

### Follow these step-by-step instructions to make changes to your retirement contribution:

1. Click the **Salary Reduction Change** tab located at the top of the page. You can start deferrals, change your deferral amount/vendor, or terminate future deferrals. Once you click the tab, you will see the screen below

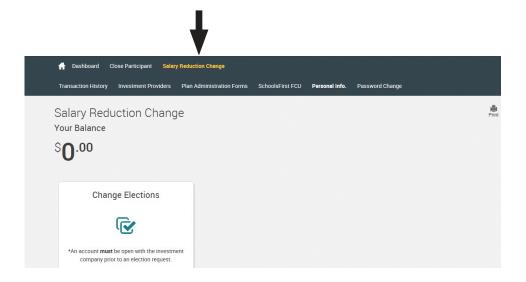

2. Click on Change Elections

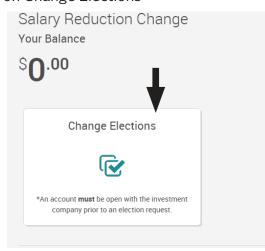

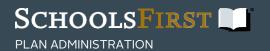

- 3. The next screen states Salary Deferral Change Request (shown below):
  - Click on the arrow to the left of the deferral type you would like to adjust. This will expand the list of eligible investment providers available through your district's plan.
  - Click on the "Include" box to the right to submit your change to the deferral type you selected.
- 4. Changes for more than one deferral type may be submitted at the same time, but the "Include" box must be checked or they will be skipped.

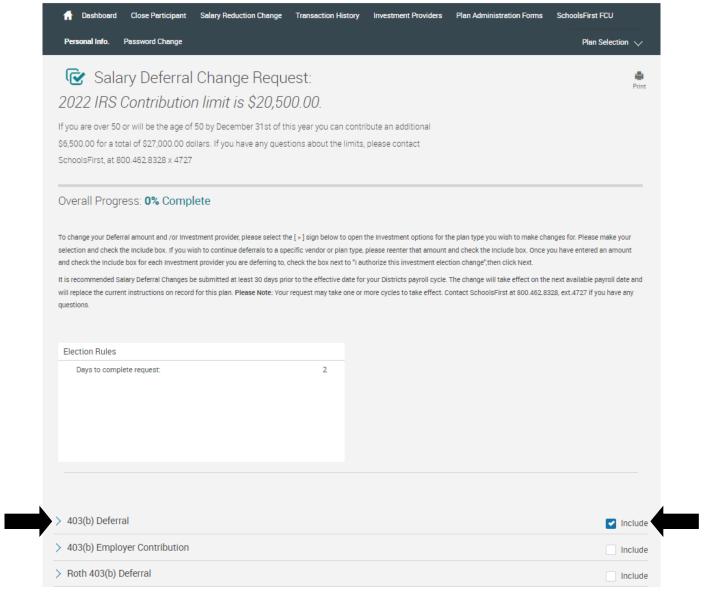

- 5. If your district allows you to choose a dollar deferral or a percentage deferral, you will have the option of making the change via the drop down at the top of the list of investment providers.
- 6. Your current deferral amount will show in the **Current Deferral Amount** column. If you do not have an existing deferral, this column will show \$0.00.

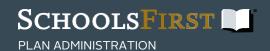

- 7. Enter your deferral amount in the **New Deferral Amount** column. Find the box that corresponds with your investment provider and enter the amount there.
  - If you wish to continue an existing deferral to a vendor, and are adding or changing another vendor, you will need to re-enter the amount you are keeping in the box that corresponds with that vendor.
  - If you do not, the deferral to that vendor will be cancelled. (Note: must retain ER & Roth if applicable)

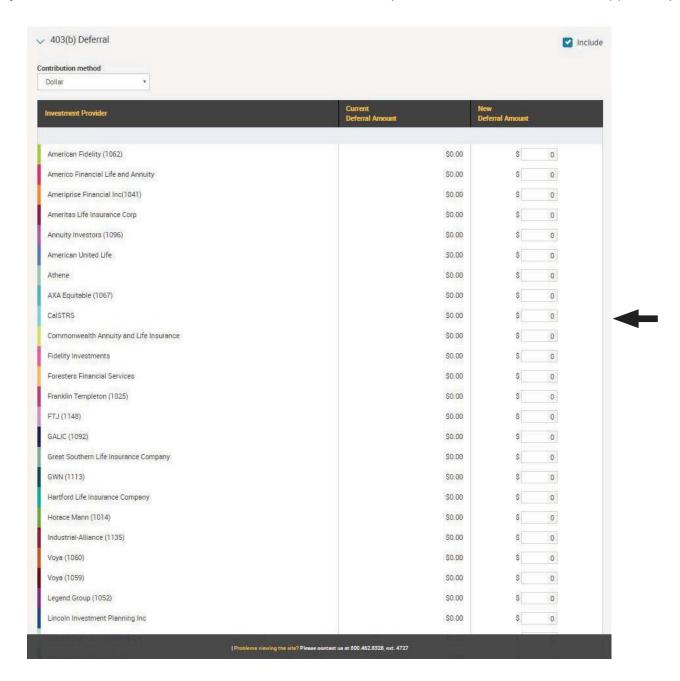

- 8. Ensure that your total allocation amount in the **New Deferral Amount** column matches the full amount you are electing to defer inclusive of all investment providers for that plan type.
- 9. Click the 'I authorize this investment election change' box in order to authorize your elections and click next to proceed to the confirmation page.

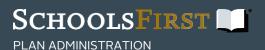

10. Review your Current and New Deferral Amount(s) for accuracy. If they are correct, click "Next".

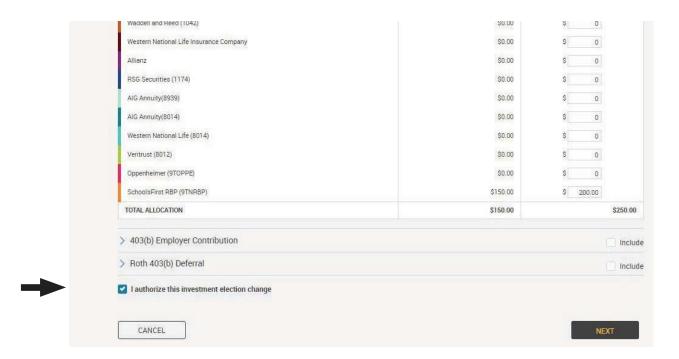

- 11. A confirmation number will appear when the system has finalized your request. A copy will be stored for you and can be accessed via the **Plan Summary** page under **Transaction Confirmations**, should you need it in the future.
- 12. Click done to complete the process.

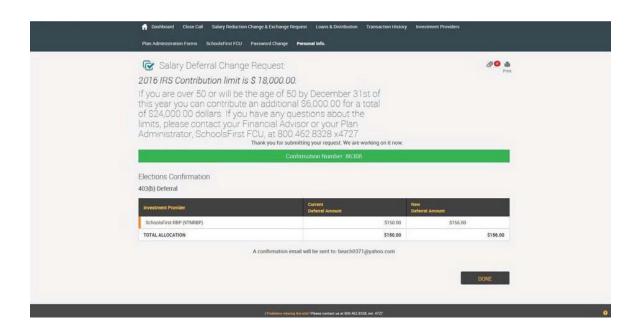

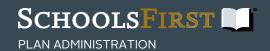

#### Important information to note about your deferral elections:

- An account must be established with the investment provider prior to completing this process.
- Deferrals sent to an investment provider without an active account will result in a returned contribution.
- Salary deferral requests must be submitted 30 days before the effective date for your districts payroll cycle.
- If your request is not submitted in time to make the change requested for the current pay cycle, it will be effective for the following pay cycle.
- Online salary deferral changes are submitted to your district the following business day. Your changes will be applicable for the next available date.
- The change submitted online will supersede any instructions that you currently have on file.
- If multiple changes for the plan are submitted on the same day, the last entry will be considered the requested change.
- If you wish to continue an existing deferral to a vendor, and are adding or changing another vendor, you will need to enter the vendor and amount you are retaining. If you do not, the deferral to that vendor will be cancelled.
- If you want to have different amounts for future payroll deferrals, you will need to submit a change during each deferral period or submit the SRA with a future date. The PlanVue ™ system does not allow future dated requests.